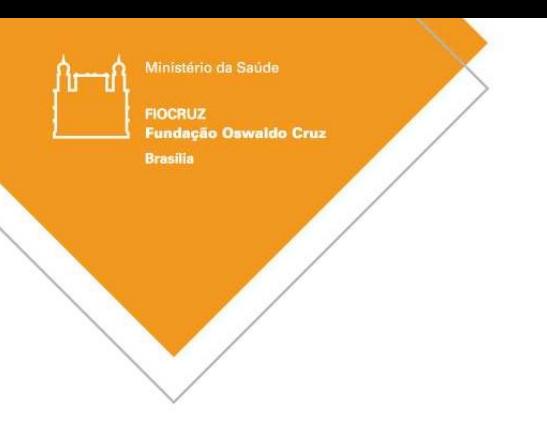

# PLATAFORMA BRASIL

### PASSO A PASSO

## ALTERAÇÃO DO PESQUISADOR RESPONSÁVEL / COORDENADOR

CEP - FIOCRUZ BRASÍLIA

#### Solicitar alteração de pesquisador principal na Plataforma Brasil

- A alteração de pesquisador proponente é feita somente para projetos aprovados e em andamento.
- Ambos os pesquisadores devem emitir a concordância.
- O pesquisador deverá estar cadastrado na Plataforma Brasil.
- Deverá ser um pesquisador vinculado a Instituição.

#### Etapa 1: Notificação via Plataforma Brasil.

O pesquisador responsável pelo projeto de pesquisa deve enviar ao CEP Fiocruz Brasília, via Plataforma Brasil, uma Notificação com os seguintes documentos:

- I) Carta com justificativa para troca de pesquisador responsável, nome completo e CPF do pesquisador atual, data de aprovação do projeto pelo CEP, número do parecer consubstanciado e número do CAAE bem como o nome e CPF do novo pesquisador responsável. Ambos devem assinar este documento.
- II) Currículo do novo pesquisador responsável (resumido ou Lattes).

Acesse o link abaixo para acompanhar o processo de Envio de Notificação na Plataforma Brasil:

https://www.youtube.com/watch?v=bIYK\_0luq4A&list=PL1V4yELy3L8PXlN3QuFFBGeqxQRJc\_FbZ&index=11

#### Etapa 2: Solicitação de alteração de pesquisador responsável via Plataforma Brasil.

Somente após emissão do parecer consubstanciado de aprovação da Notificação de alteração de pesquisador responsável, o atual pesquisador deve acessar a Plataforma Brasil e solicitar a alteração conforme as etapas abaixo:

#### Como solicitar:

- 1. Acesse a Plataforma Brasil;
- 2. Clicar no ícone: Cadastros (que fica na parte superior da tela, lado esquerdo;
- 3. Selecionar a opção "Solicitação de Alteração de Pesquisador Responsável"
- 4. Clique em "Adicionar Nova Solicitação"
- 5. Buscar projeto, pelo título ou inserindo o número CAAE
- 6. Preencha o formulário na tela
- 7. Anexe carta assinada por ambos os pesquisadores (o pesquisador atual e o pesquisador que receberá o projeto)

Acesse o link abaixo para acompanhar o processo de Solicitação de alteração de Pesquisador Responsável

https://www.youtube.com/watch?v=T\_f1QR0nYJ0&list=PL1V4yELy3L8PXlN3QuFFBGeqxQRJc\_FbZ&index=7

#### Alteração de Pesquisador Responsável

**Brasilia** 

Para <Solicitação de Alteração de Pesquisador Responsável> na aba <Pesquisador>, acesse <Cadastros>, em seguida <Solicitação de Alteração de Pesquisador Responsável>:

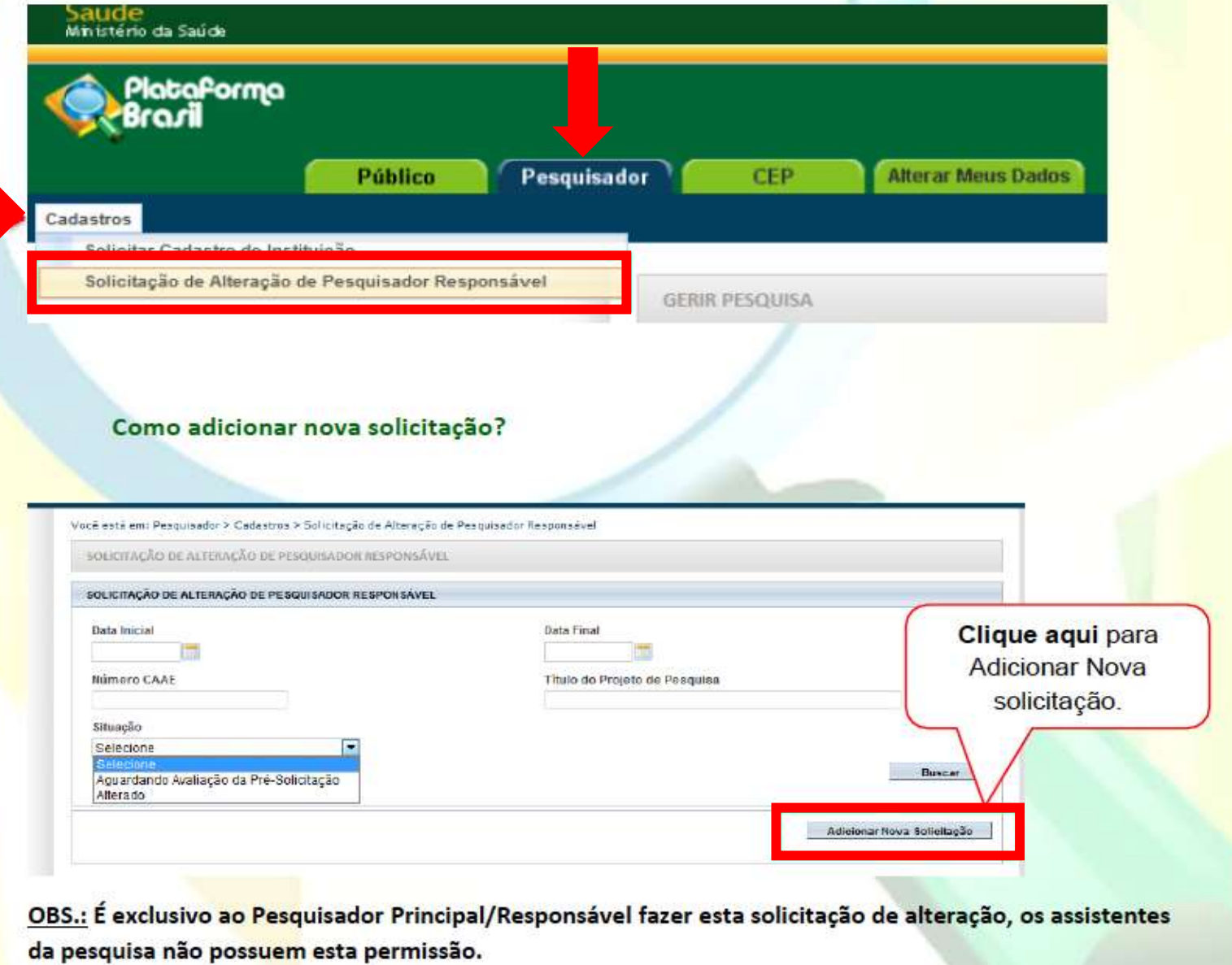

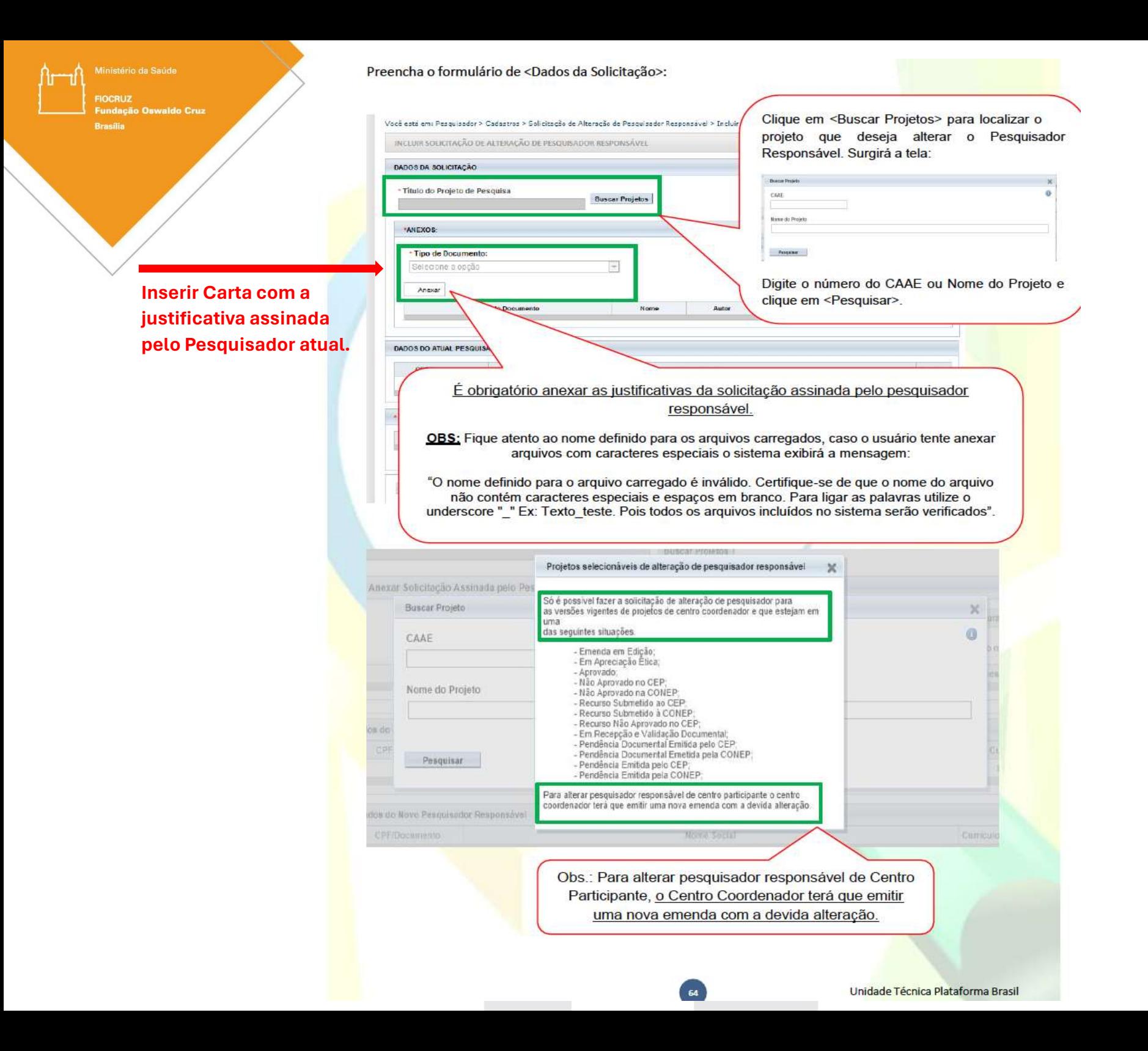

istério da Saúde **FIOCRUZ Oswaldo Cruz Brasilia** 

> A carta de justificativa para troca de pesquisador responsável deve ser a mesma enviado via Notificação (assinada pelo atual pesquisador e pelo novo pesquisador).

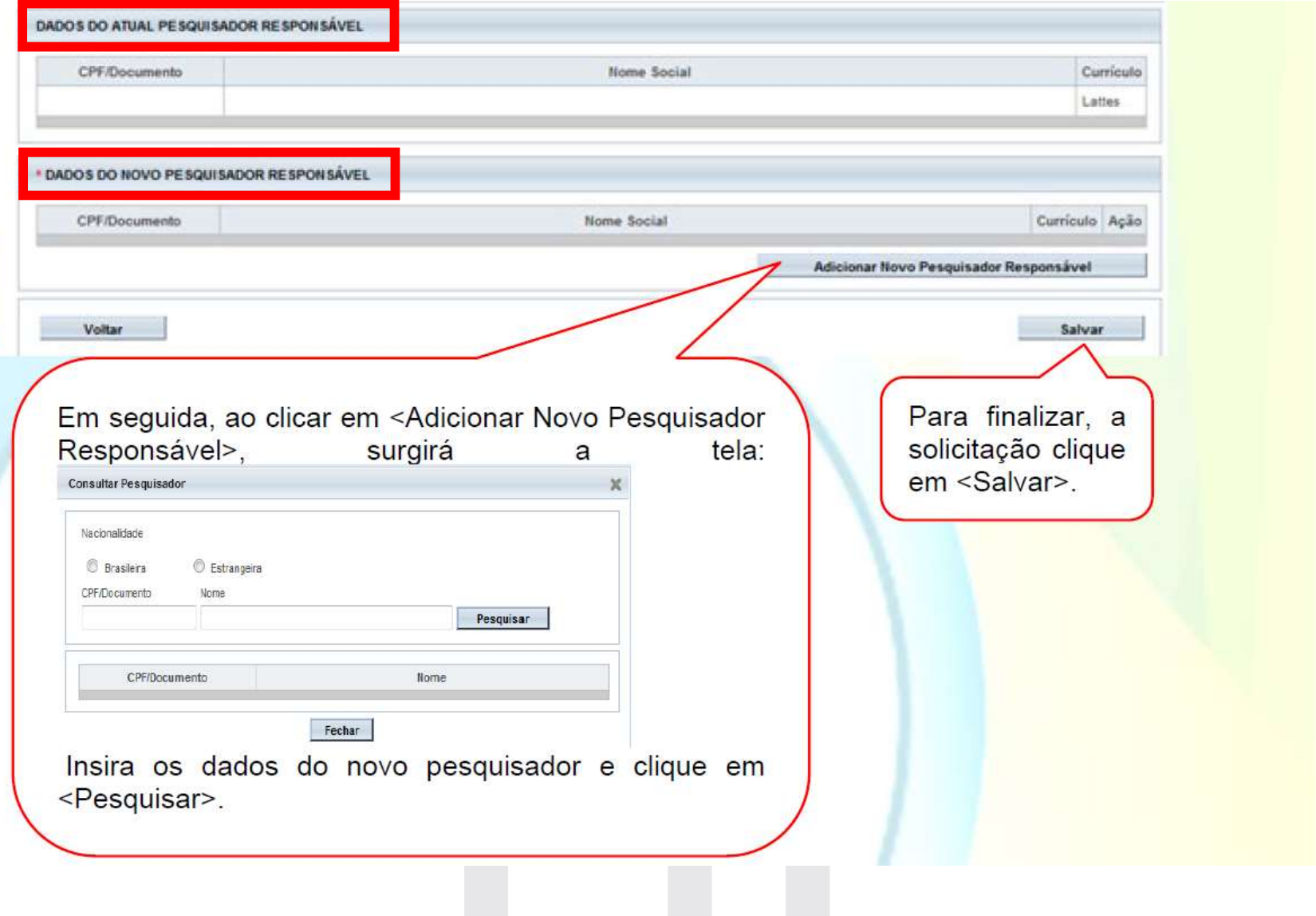

Em seguida, ao clicar em <Adicionar Novo Pesquisador Responsável>, surgirá a tela:

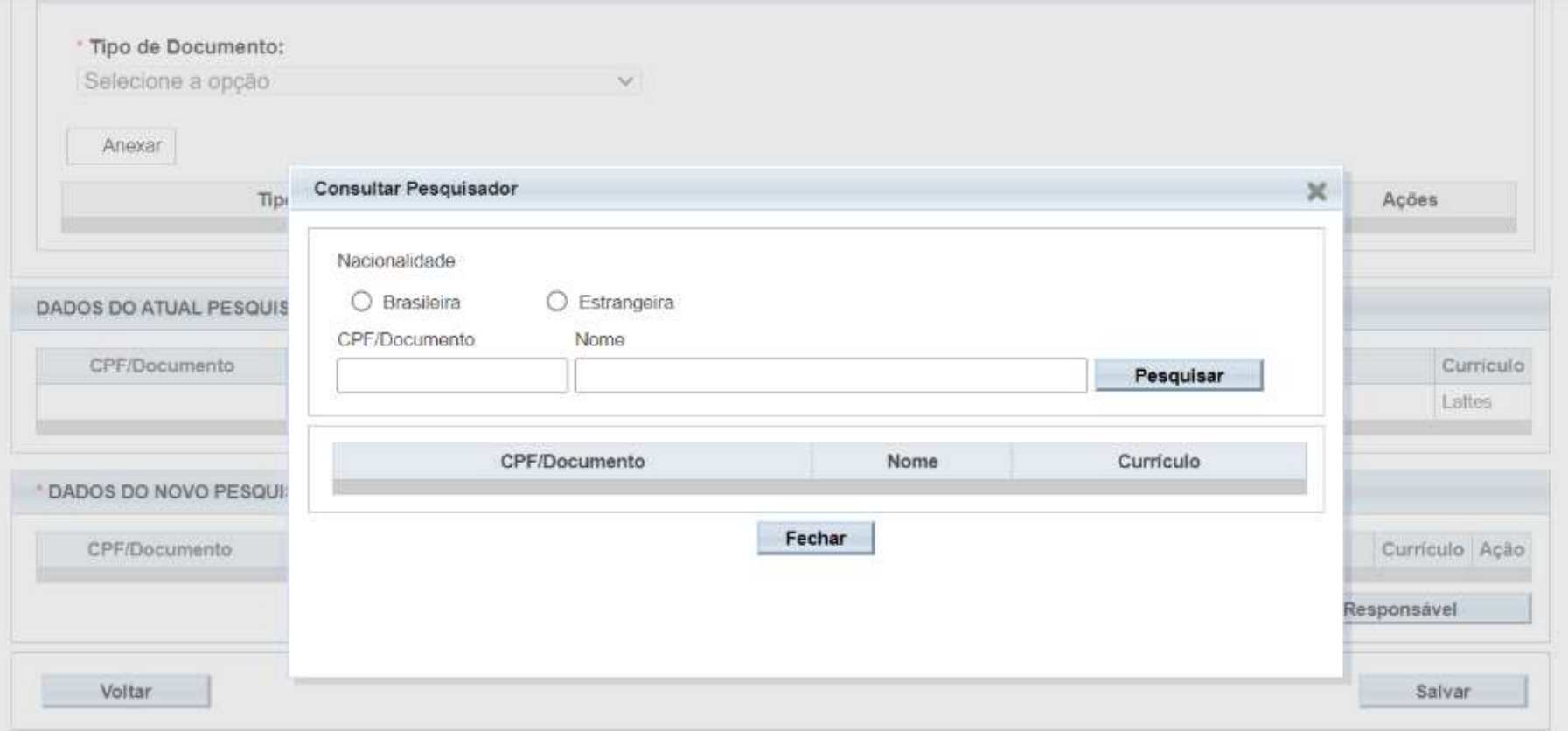

- Insira os dados do novo pesquisador (número do CPF OU nome completo) e clique em < Pesquisar>.
- A Plataforma Brasil irá mostrar uma tela com os dados do novo pesquisar. Clique em cima do nome e, depois, em salvar para finalizar a solicitação.

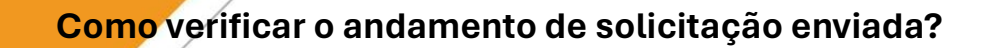

Na aba [Pesquisador], acesse [Cadastros], em seguida [Solicitação de Alteração de Pesquisador Responsável] e selecione a situação [aguardando avaliação de pré-solicitação].

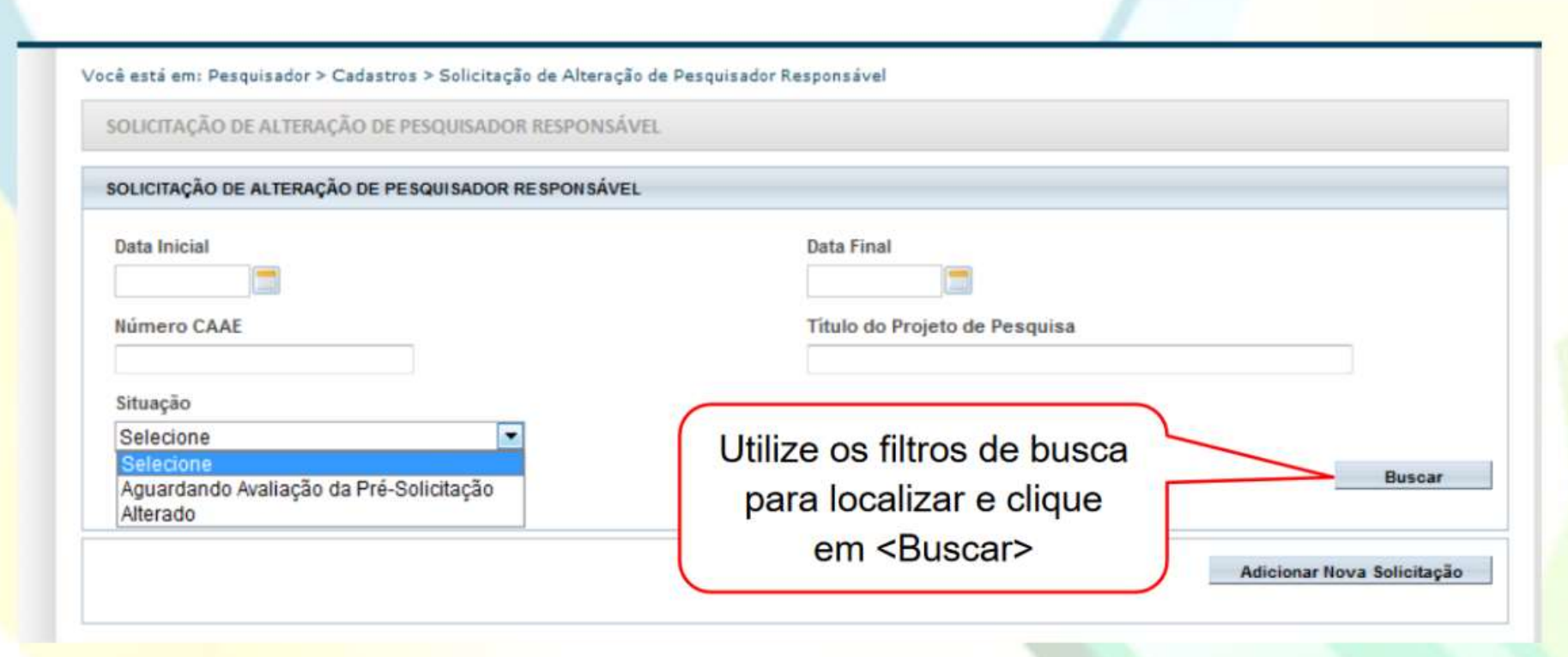

Caberá ao CEP avaliar a Solicitação da Alteração de Pesquisador Responsável.

FIOCRUZ **Brasil** 

#### Etapa 3: Solicitação de Emenda via Plataforma Brasil

Após validação da alteração de pesquisador responsável, o novo pesquisador deverá submeter uma Emenda ao CEP FIOCRUZ BRASÍLIA, via Plataforma Brasil, anexando os seguintes documentos:

- 1. Carta de solicitação de emenda, assinada e datada pelo novo pesquisador principal, explicando sobre a alteração de pesquisador responsável, número do parecer consubstanciado de aprovação da notificação de alteração de pesquisador e a lista de documentos anexados na Plataforma Brasil.
- 2. Folha de Rosto atualizada com os dados do novo pesquisador responsável.
- 3. Projeto de pesquisa atualizado com a equipe do estudo, cronograma e orçamento.
- 4. Termo de Consentimento/Assentimento Livre e Esclarecido (TCLE/TALE) atualizado com os dados do novo pesquisador responsável.
- 5. Termo de declaração de consentimento (se for o caso da sua pesquisa)
- 6. Termo de solicitação de dispensa de TCLE/TALE (se for o caso da sua pesquisa)

Acesse o link abaixo para acompanhar o processo de Submissão de Emenda na Plataforma Brasil: https://www.youtube.com/watch?v=Nv1bzMYTlMQ&list=PL1V4yELy3L8PXlN3QuFFBGeqxQRJc\_FbZ&index=9

#### Como cancelar uma solicitação de Alteração de Pesquisador Responsável?

O próprio pesquisador responsável deverá acessar o sistema e efetuar o cancelamento.

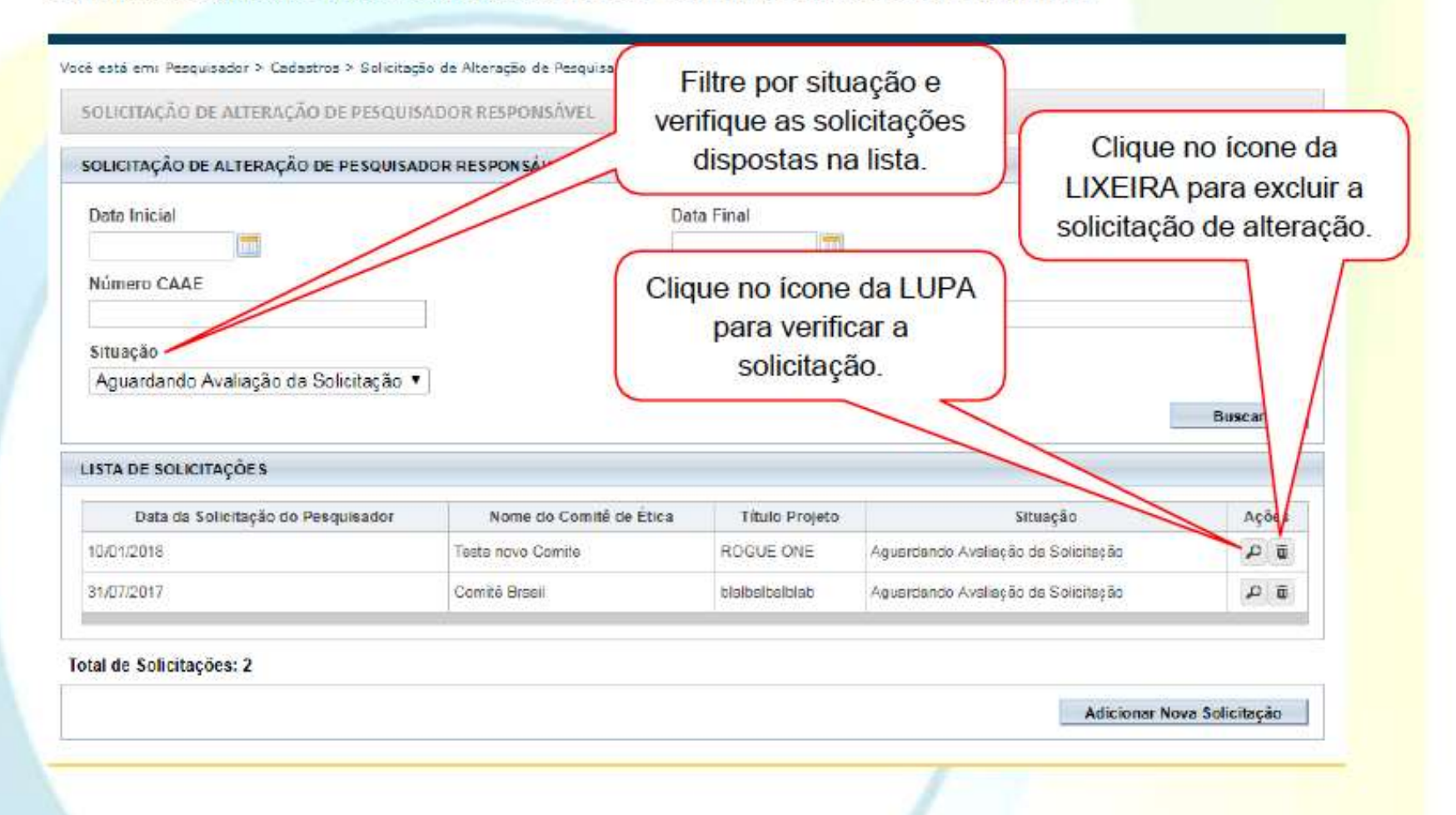

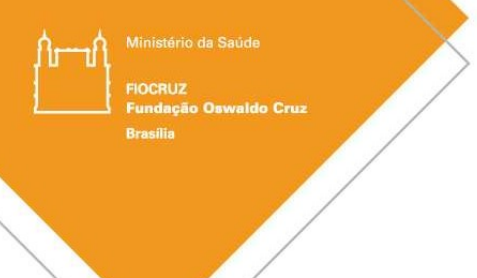

### Atenção!

1. Aguardar o processo de avaliação da solicitação de alteração do Pesquisador Principal e/ou Coordenador do

Projeto de Pesquisa.

- 2. O prazo determinado é de 30 dias para validação do CEP.
- 3. Após confirmação da alteração do Pesquisador Responsável, o acesso ao projeto de pesquisa estará liberado ao novo pesquisador.
- 4. Após a liberação, o pesquisador atual deverá submeter a emenda ao CEP com as documentações solicitadas,

conforme as instruções citadas na Etapa 3.

Atenciosamente, Comitê de Ética em Pesquisa – CEP Fiocruz Brasília